# iPhone及びiPad端末 自動アップデート停止手順書

## 2 0 2 1 年 9 月

東日本電信電話株式会社

## **1 iPhone端末での設定**

(1) iPhone 端末 画面内 [ 設定 ] をタップします。

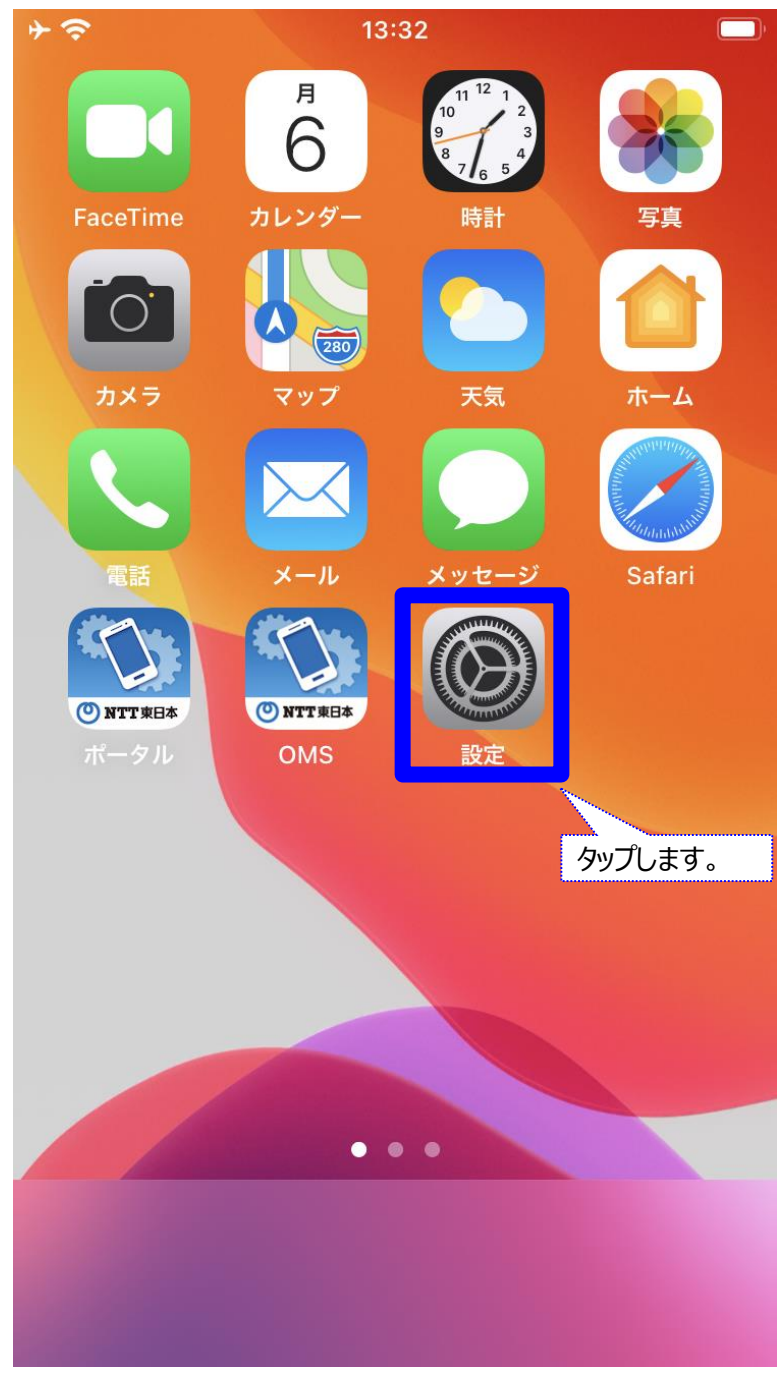

## **iPhone及びiPad端末自動アップデート停止手順**

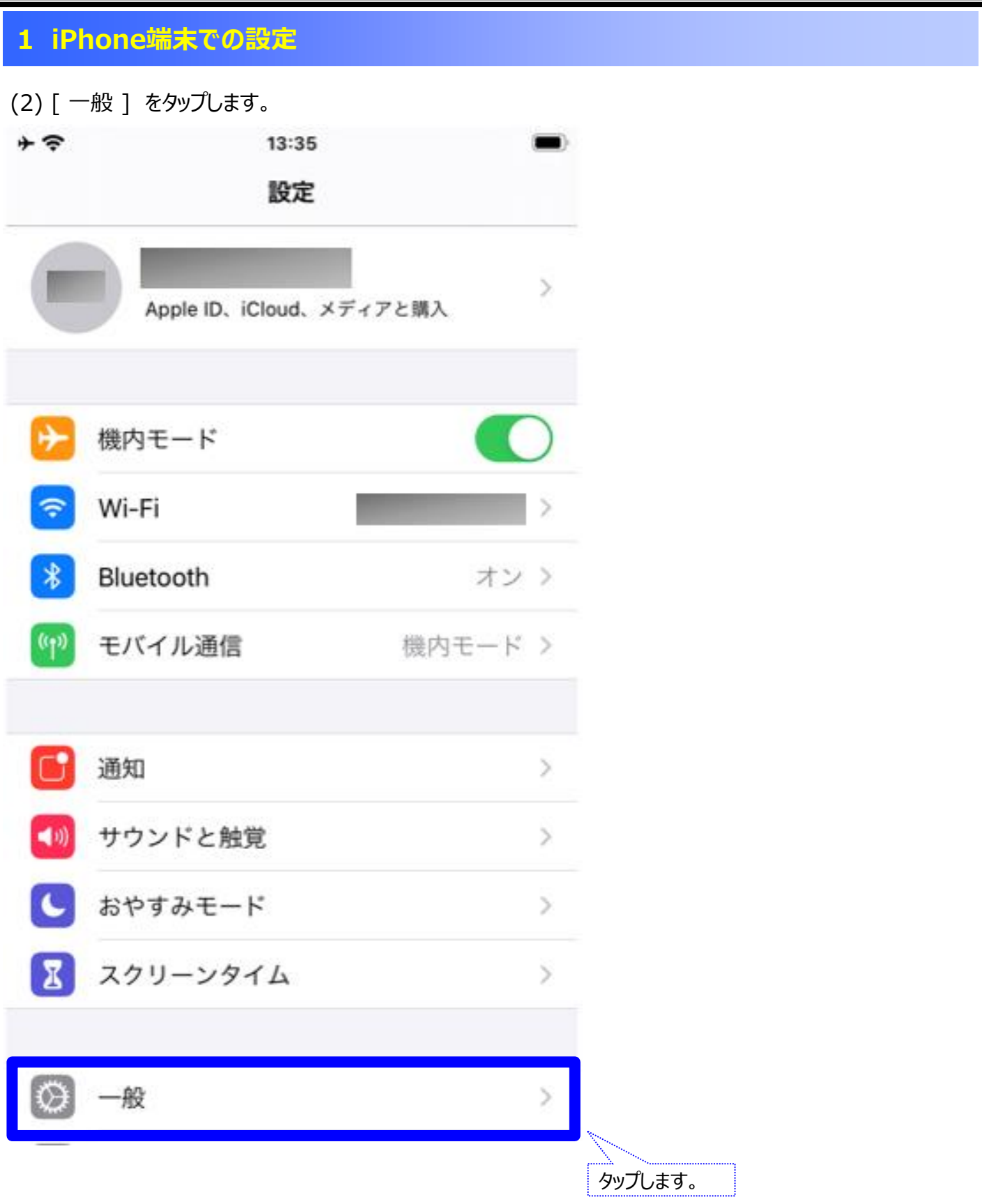

## **1 iPhone端末での設定**

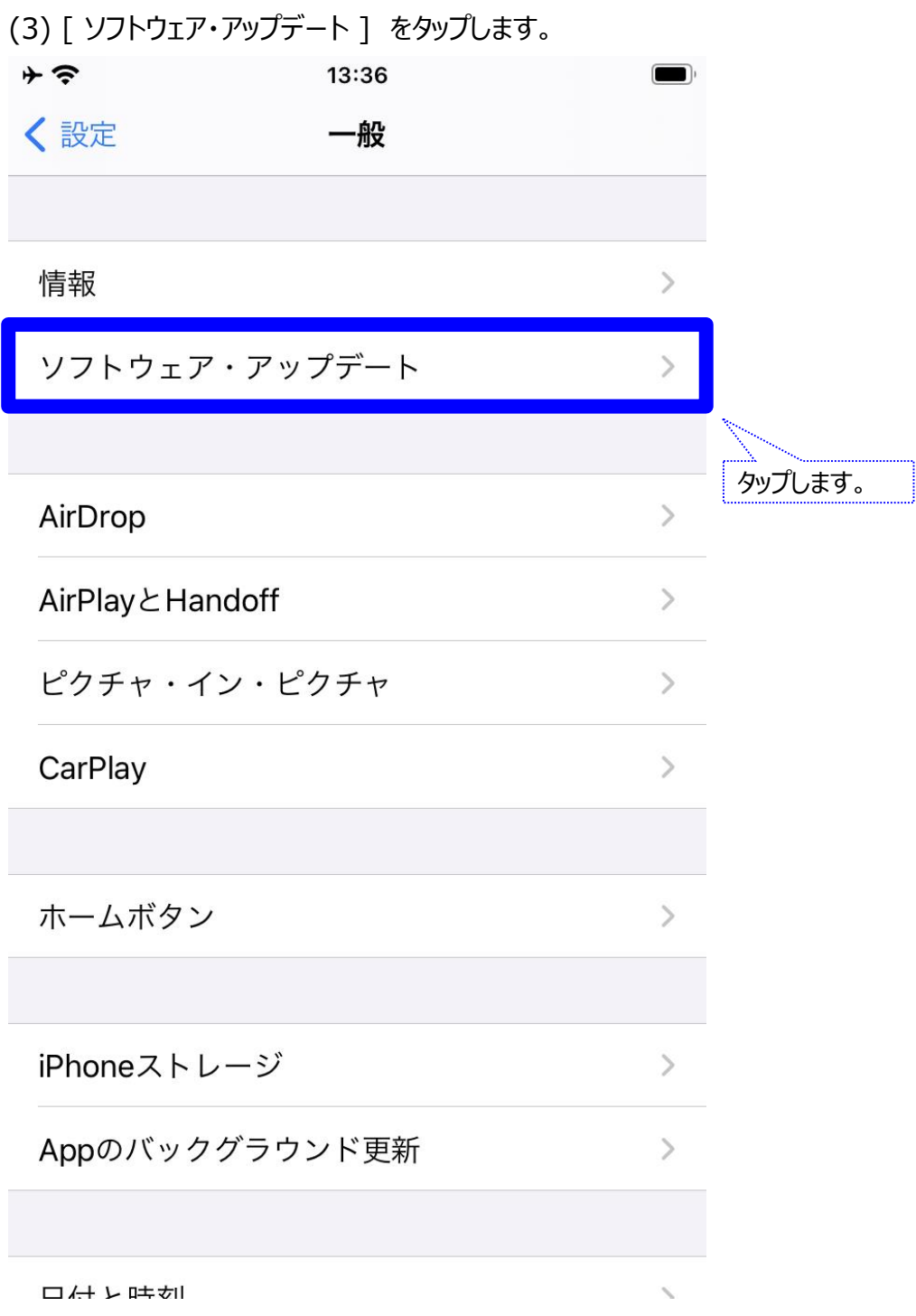

## **iPhone及びiPad端末自動アップデート停止手順**

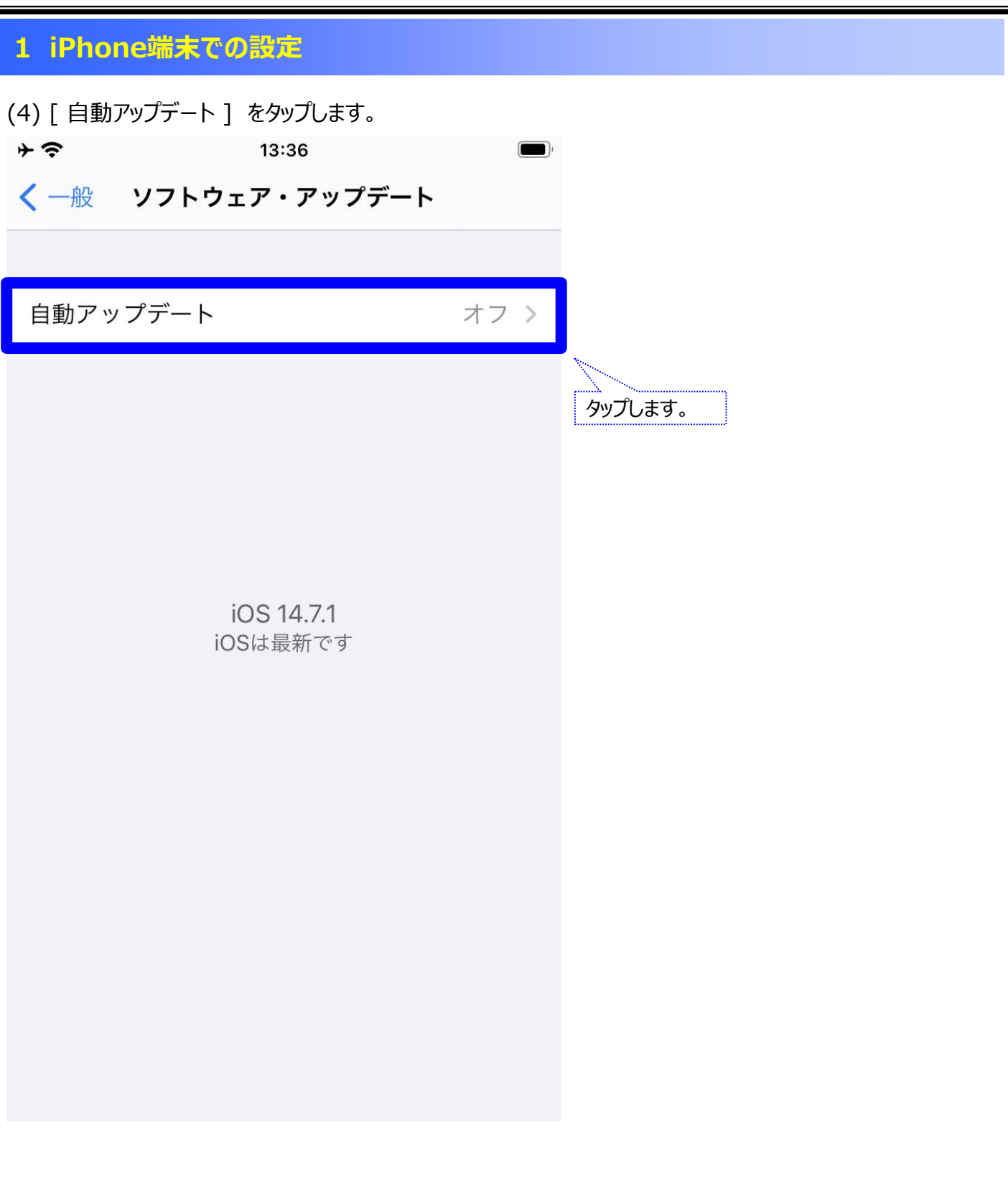

#### **1 iPhone端末での設定**

(5) 先に、[ iOSアップデートをインストール ] をタップし、オフにしたら、 その後に[ iOSアップデートをダウンロード ] をタップし、オフにします。

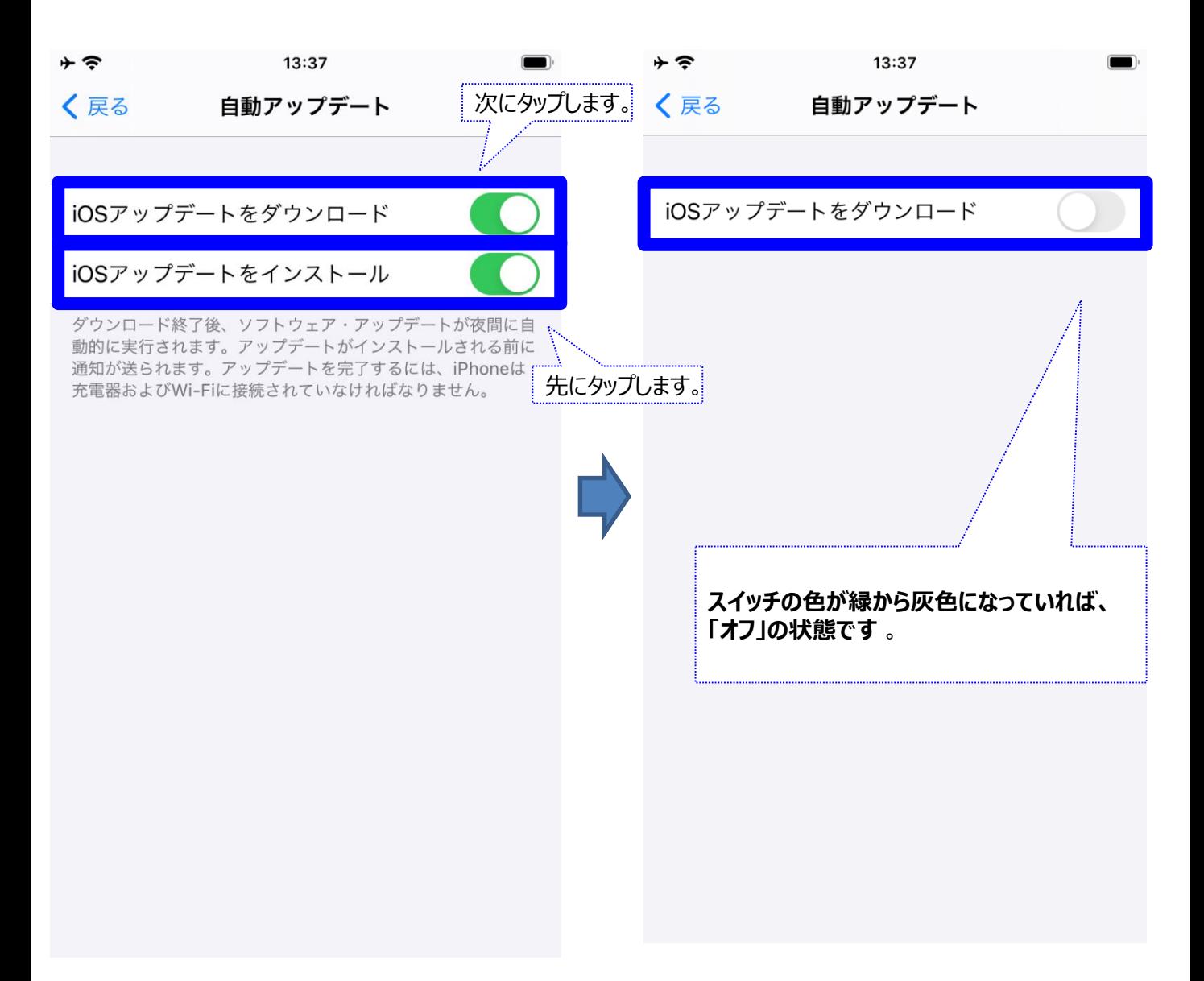

以上で、自動アップデート対応は終了です。 ご対応ありがとうございました。

#### (1) iPad 端末 画面内 [ 設定 ] をタップします。

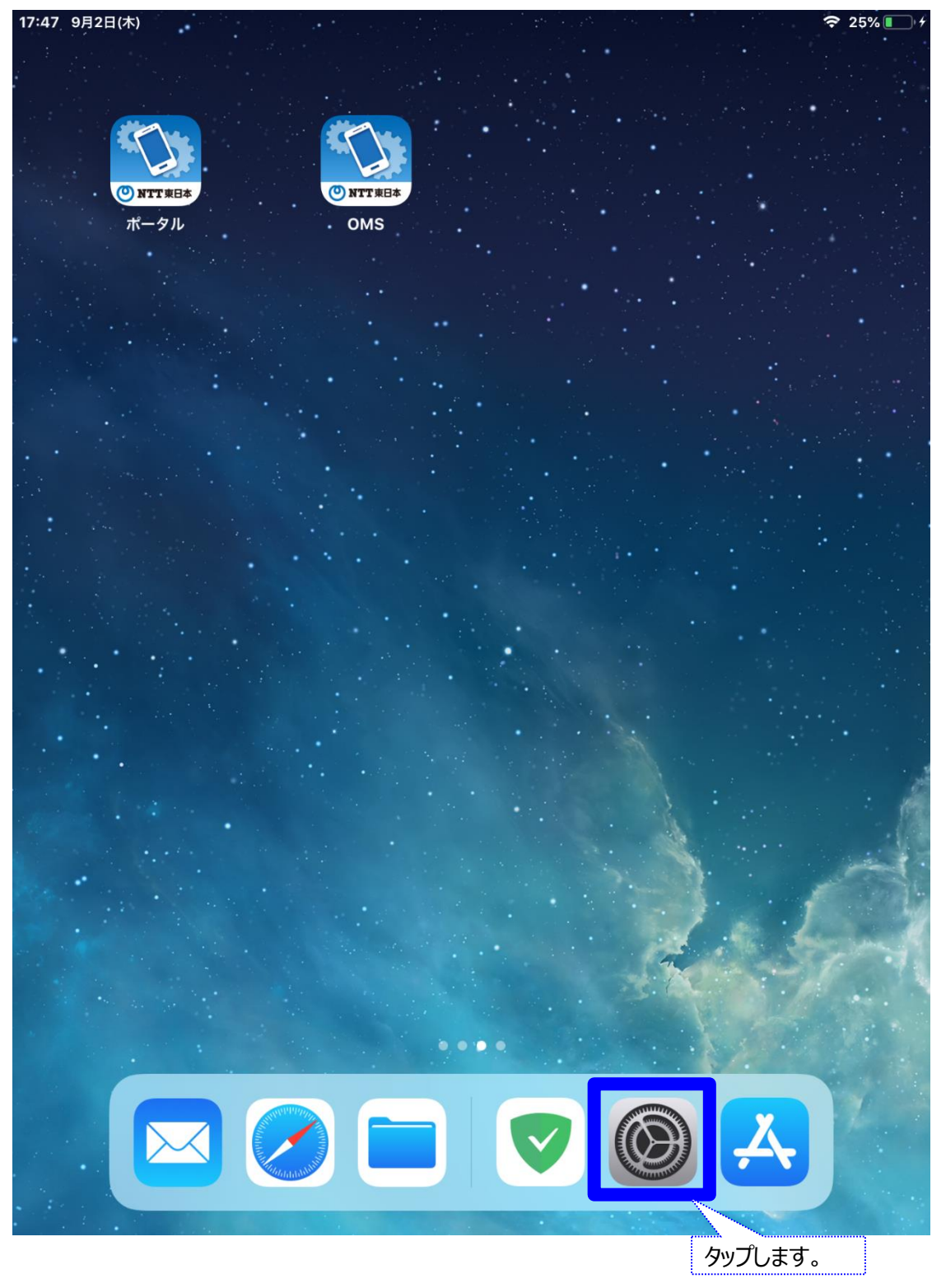

## (2) [ 一般 ] をタップします。

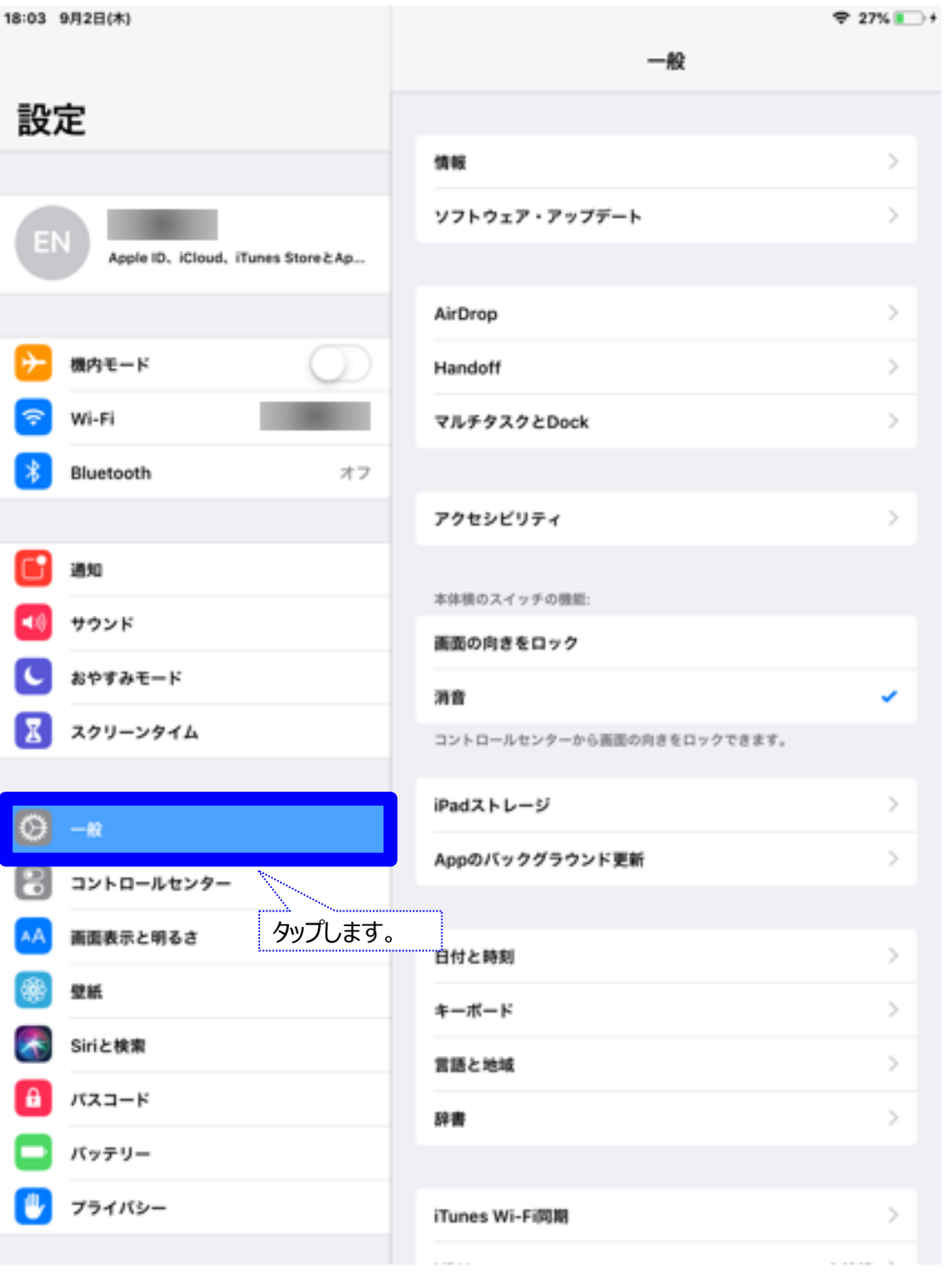

#### (3) [ ソフトウェア・アップデート ] をタップします。

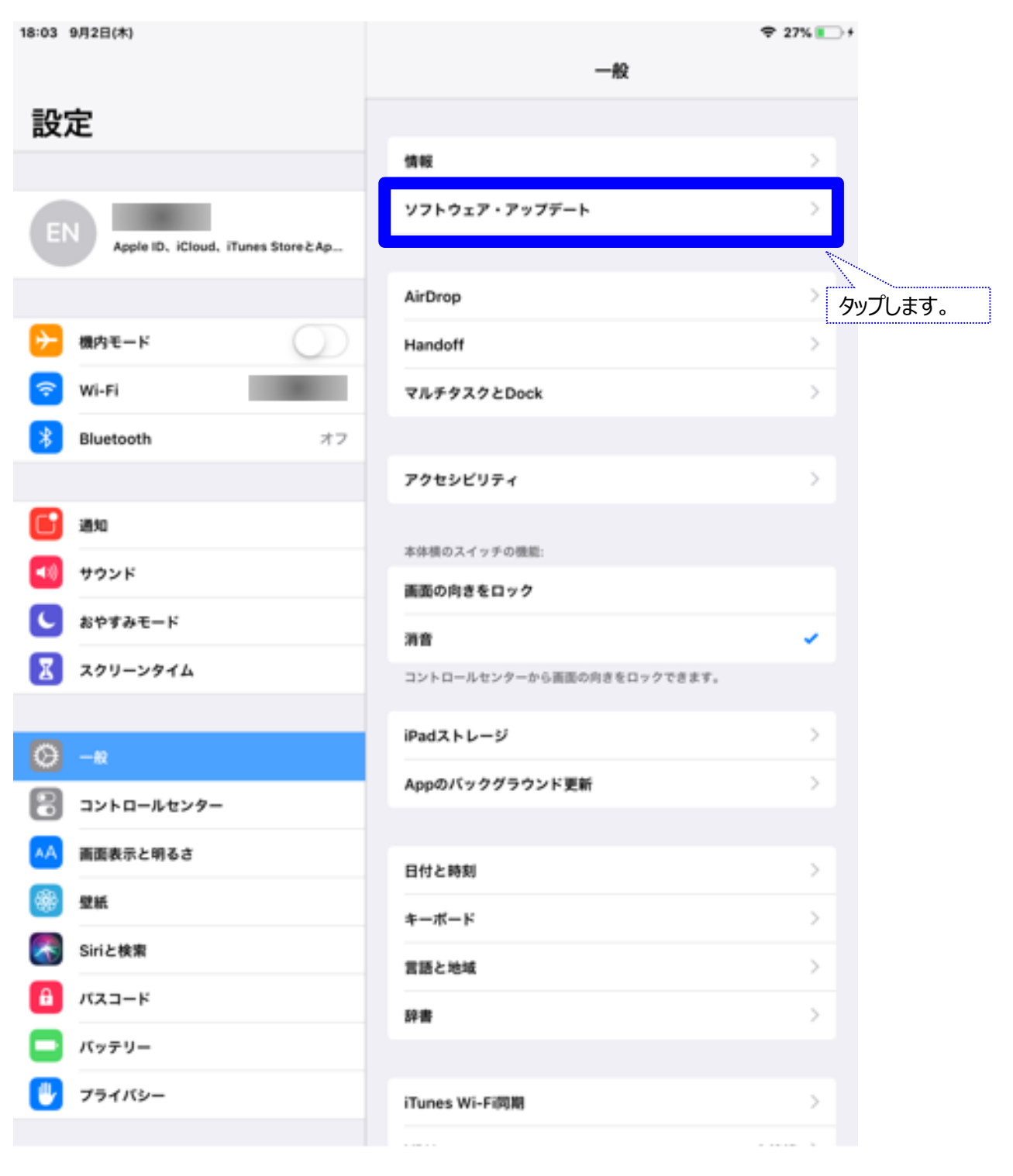

## (4) [ 自動アップデート ] をタップします。

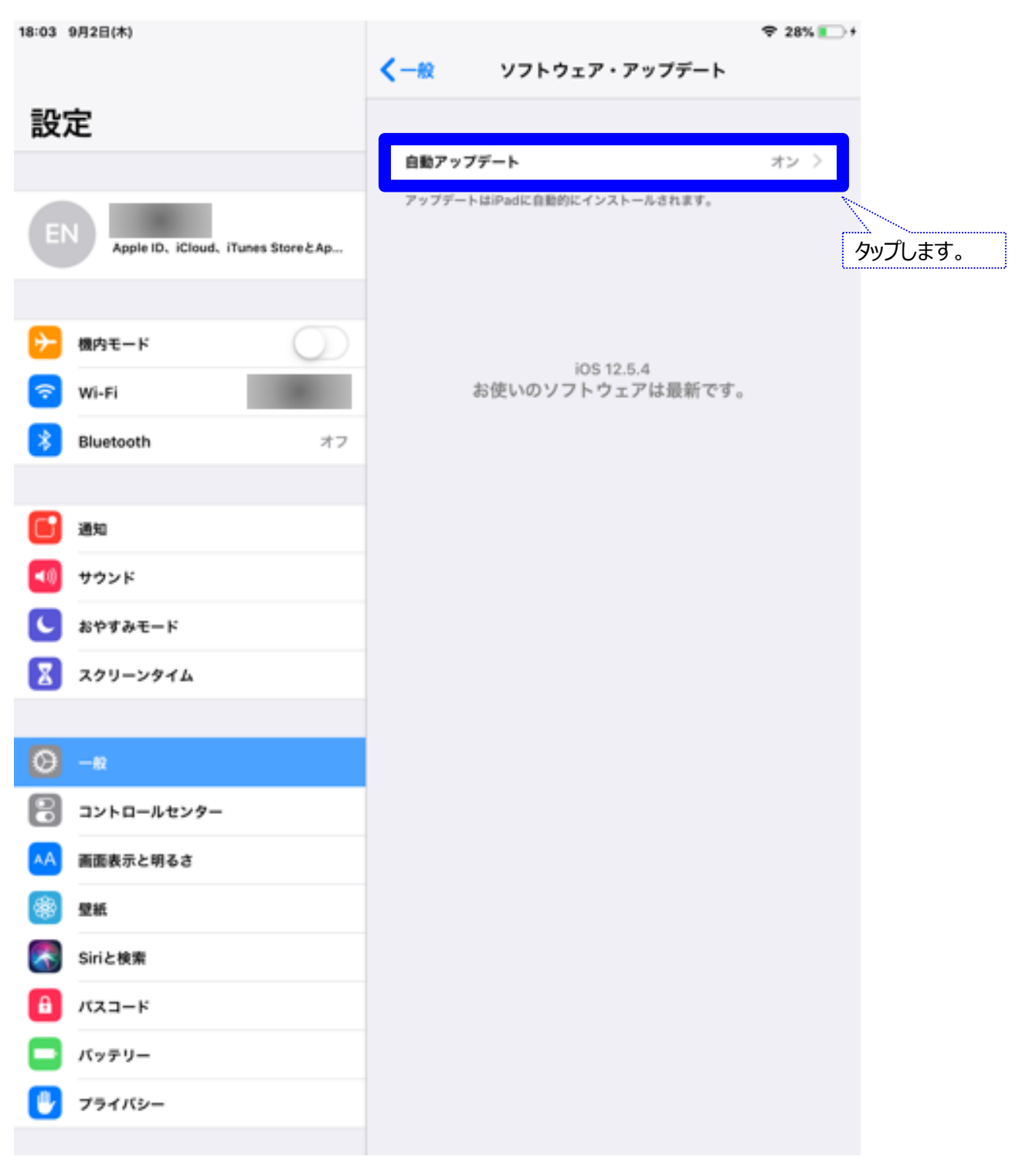

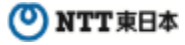

## (5) [ 自動アップデート ] をタップしオフにします。

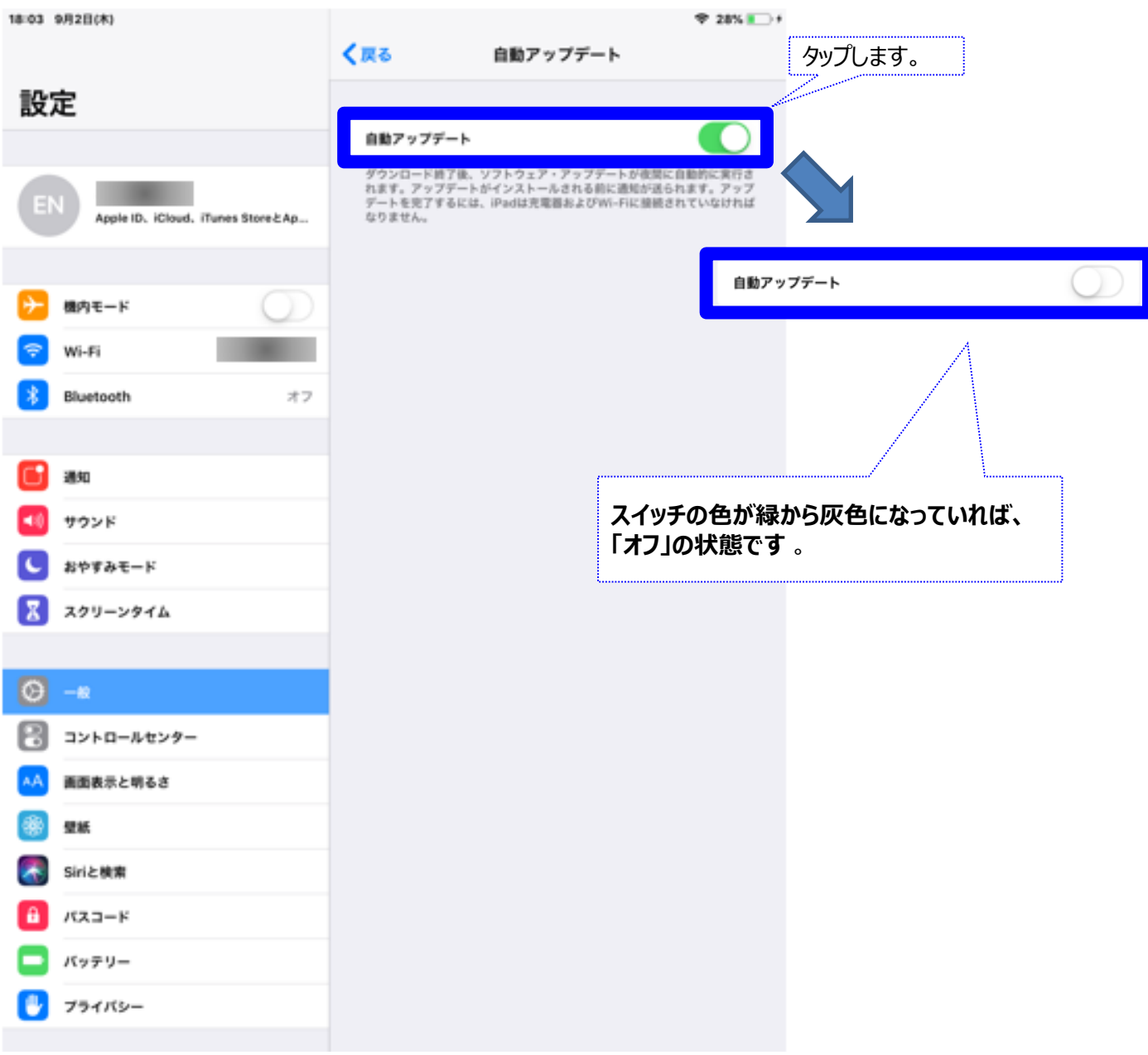

以上で、自動アップデート対応は終了です。